## ARCGIS 中花边图框的制作

一、使用字体文件个成花边图框

⑴在版面视图中,右键 属性 框架 边界 样式选择器

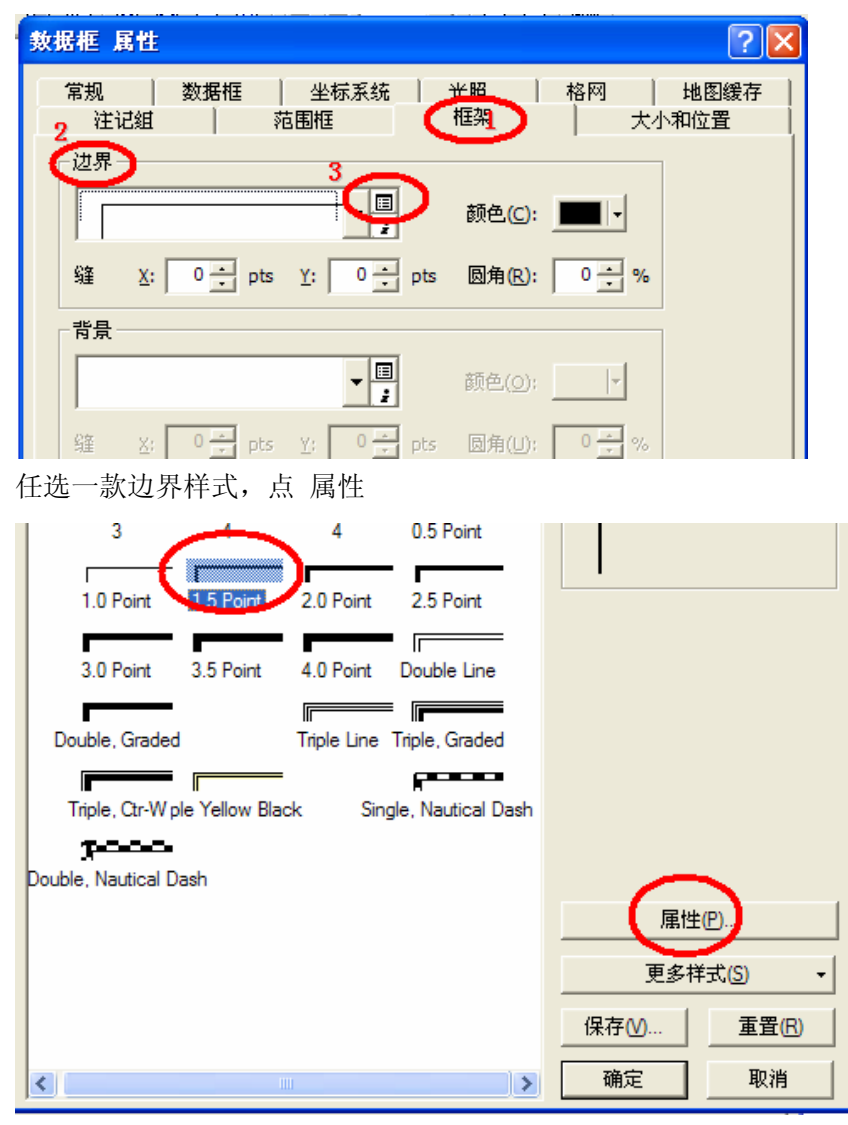

选择 改变符号

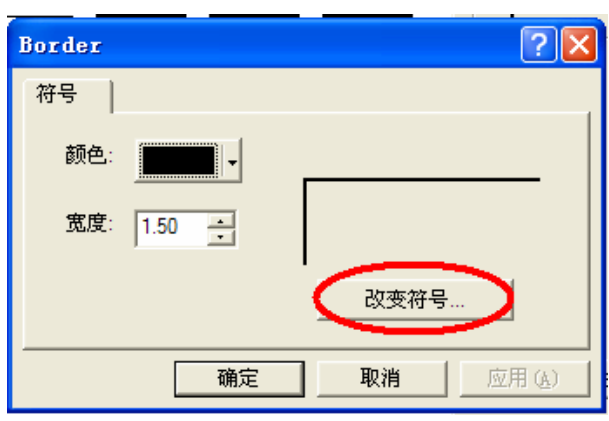

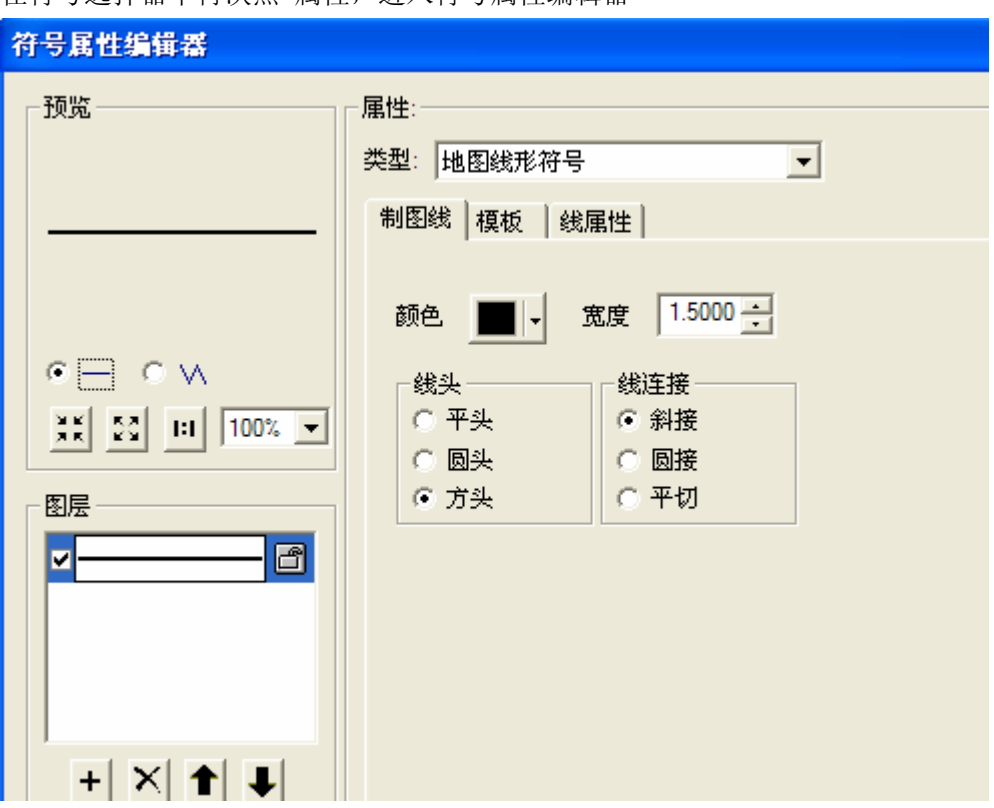

在符号选择器中再次点 属性,进入符号属性编辑器

类别选择 标记线形符号

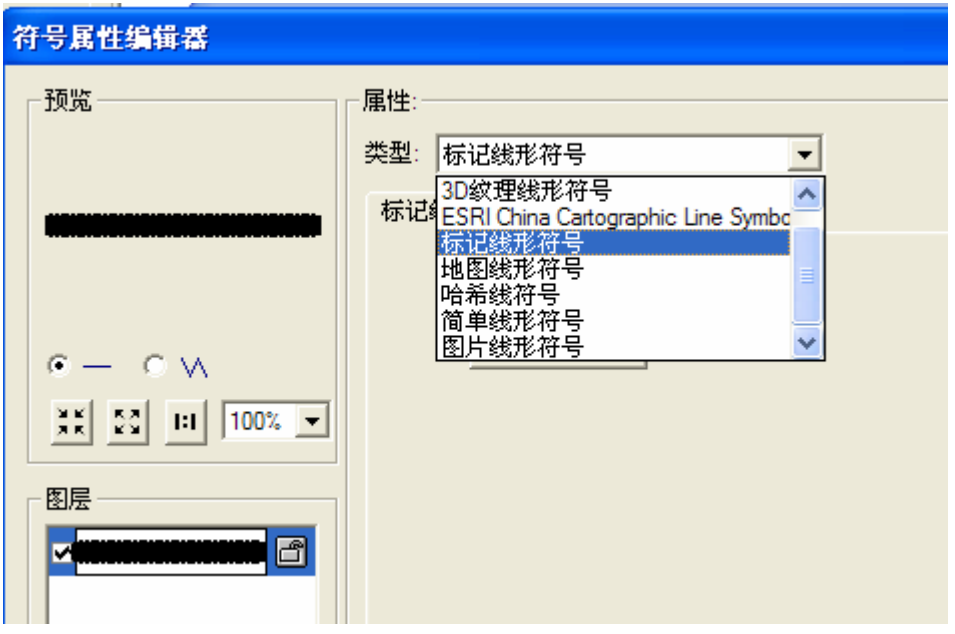

## 点符号

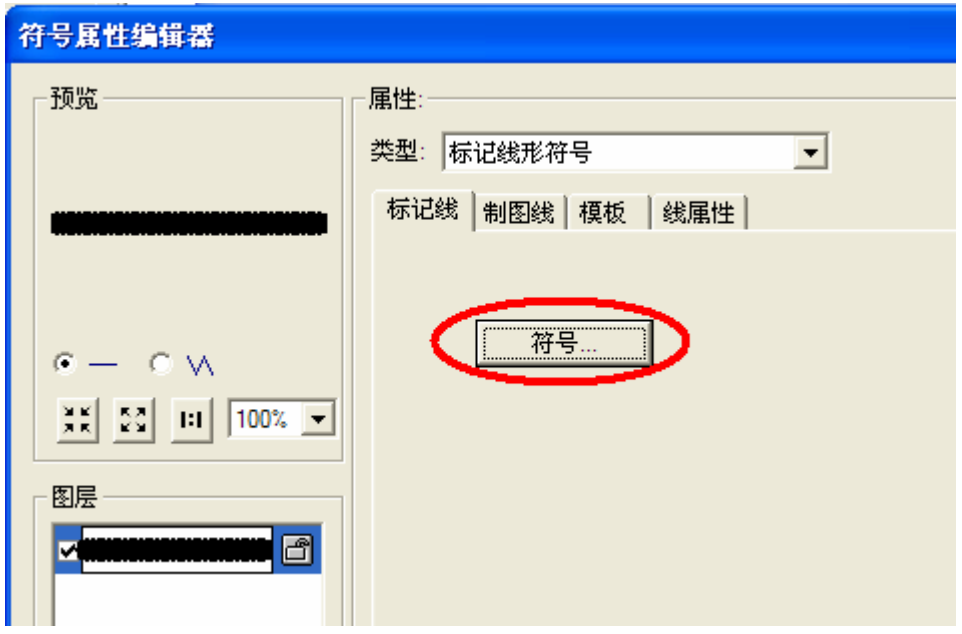

## 再次进入符号选择器中,点属性

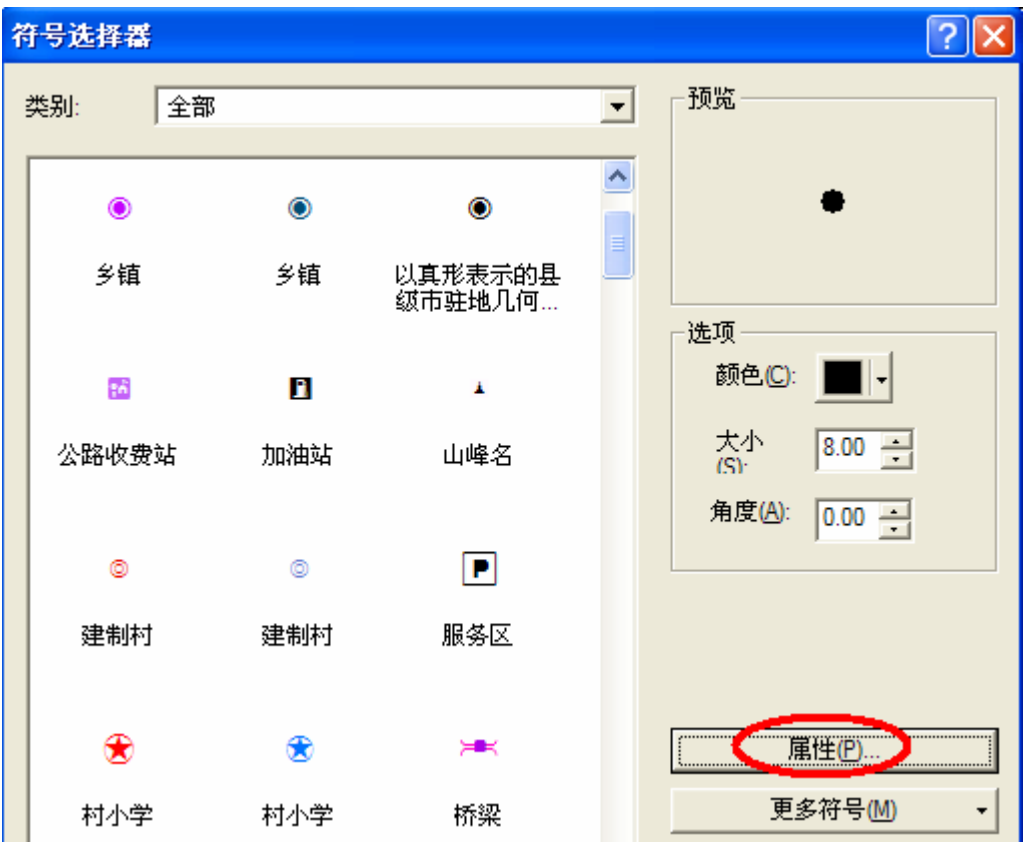

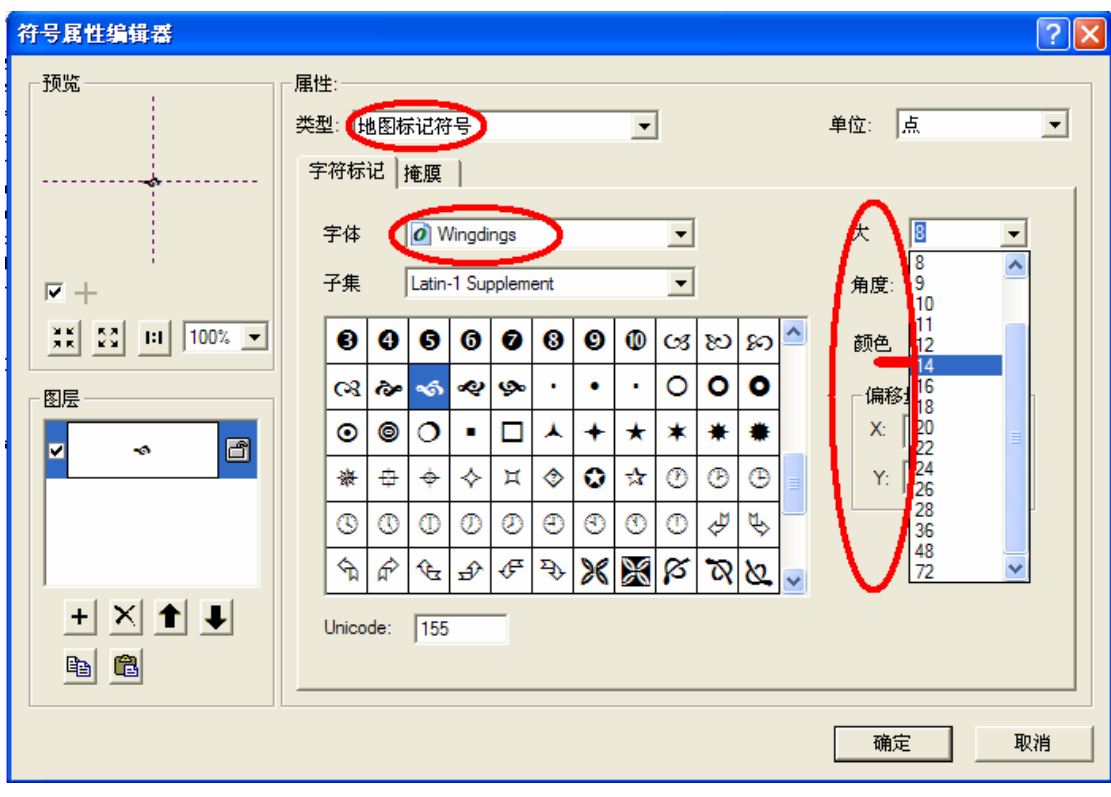

(2)类别选择 地图标记符号, 字体选择 Wingdings, 适当调整字体大小

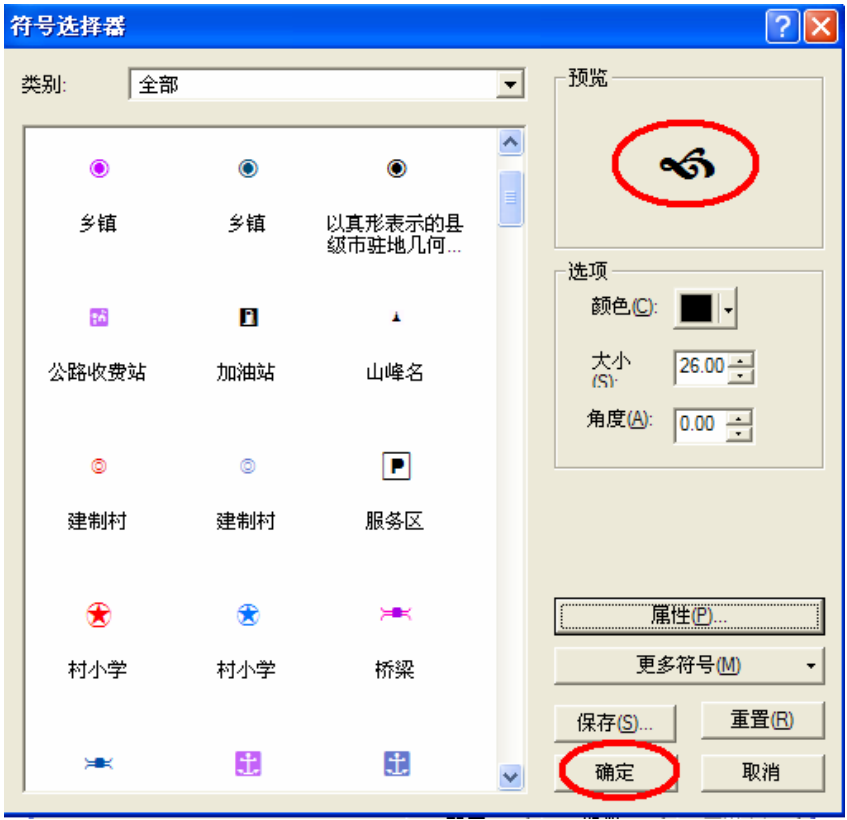

确定 后在符号选择器中再次 确定

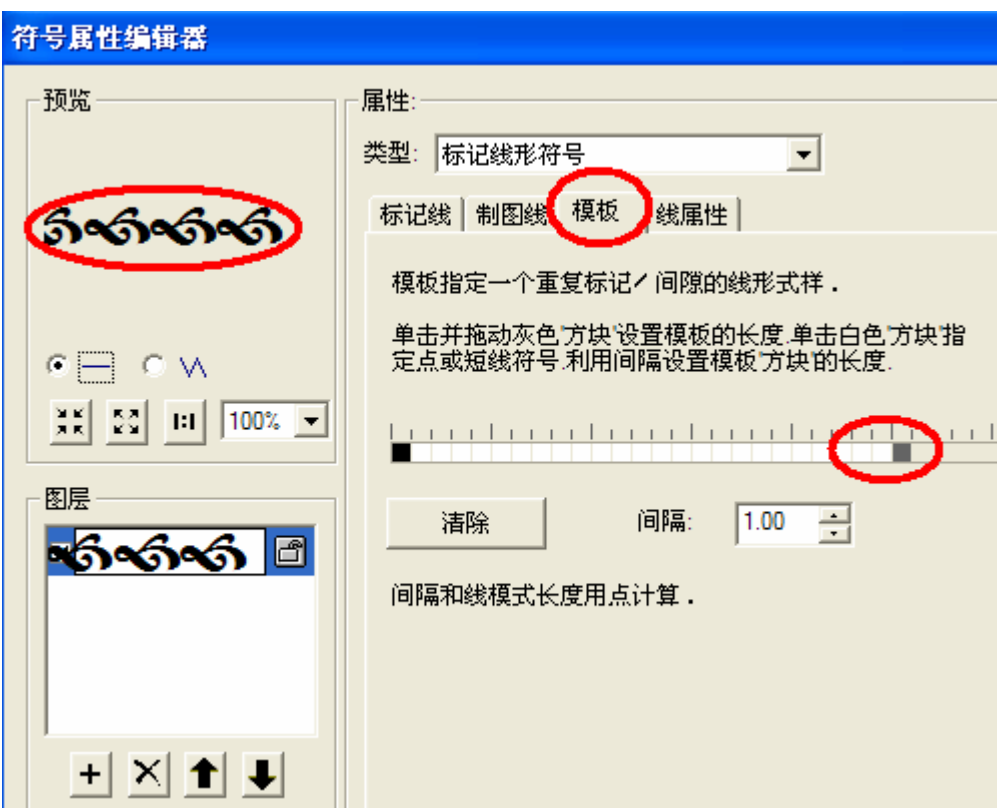

在符号属性编辑器中,选择 模板, 拖动灰色方块,使符号的间隔合适

点图层中的+号,添加一个新符号,类型选择 地图线形符号

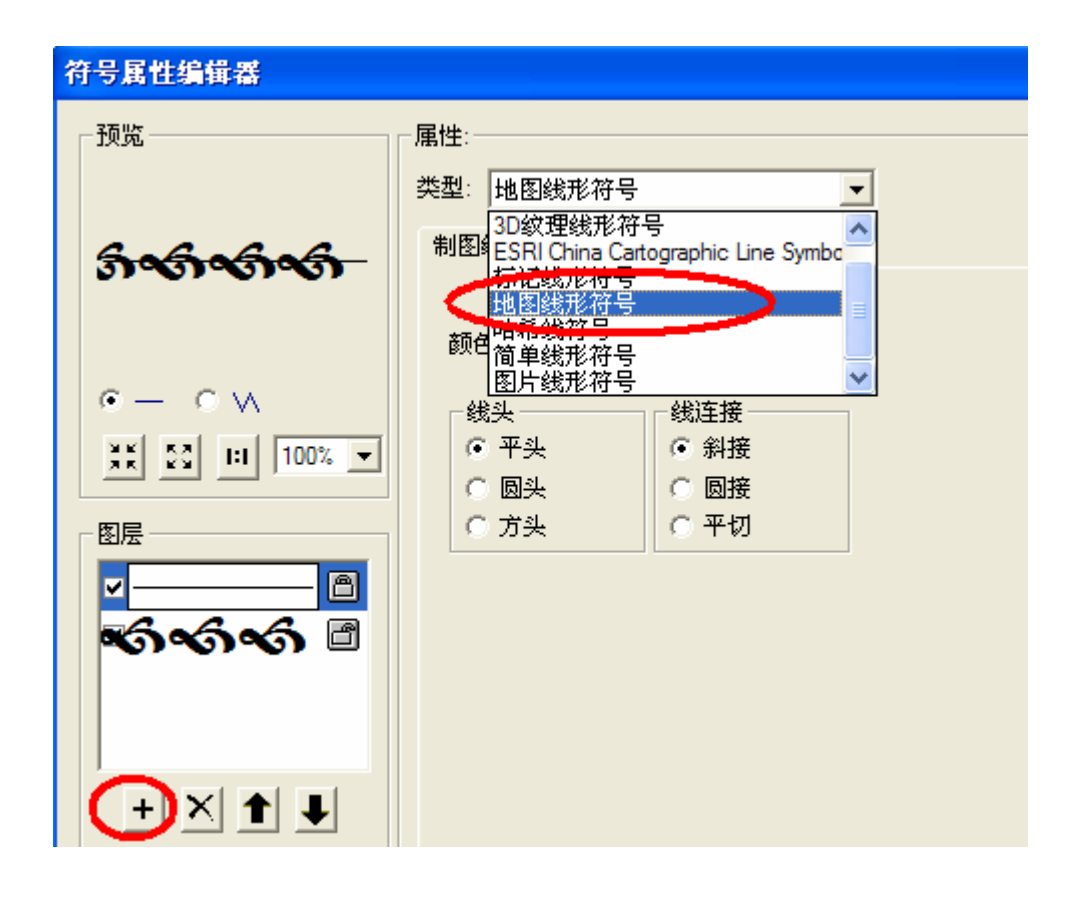

调整线宽和线的偏移量,使两层符号处于合适的位置

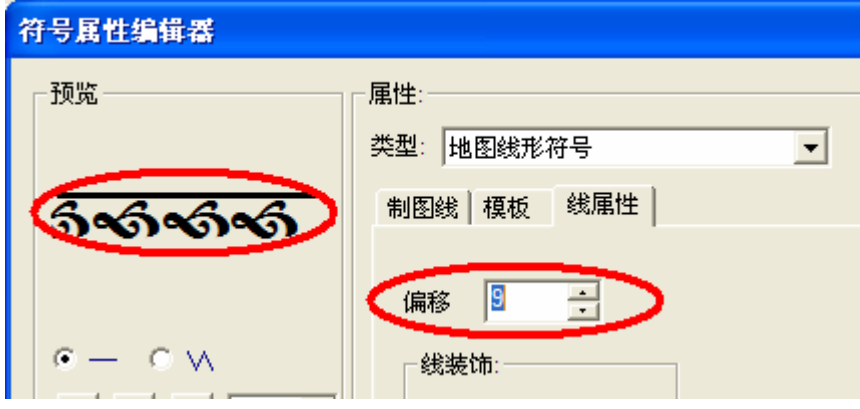

如果需要还可以继续添加新的符号,

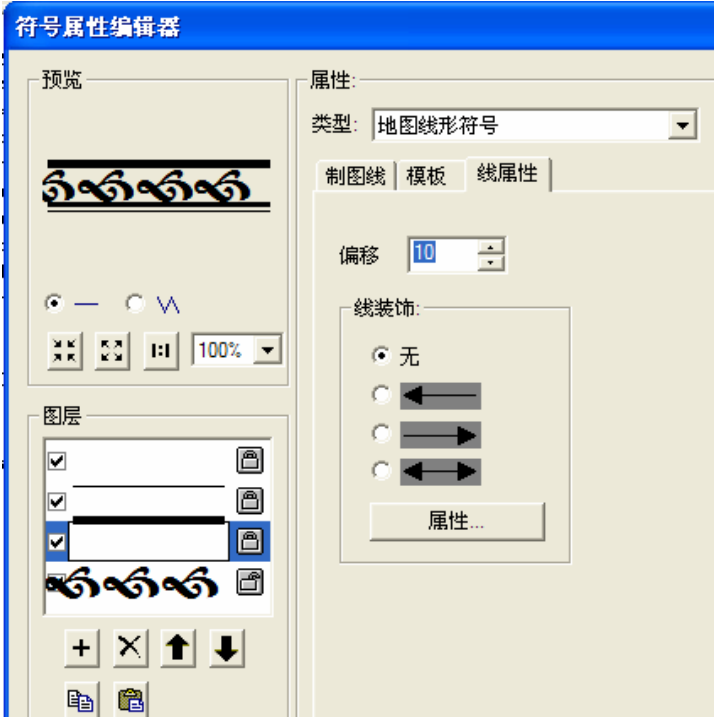

确定后,退回到边界管理

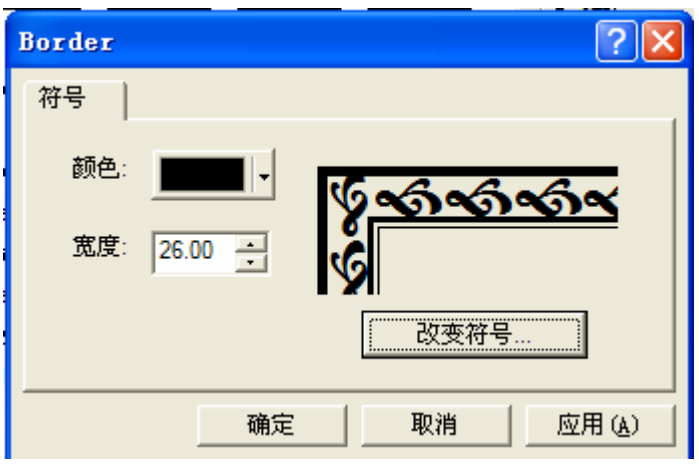

可以将新建的边界样式保存到边界选择器中

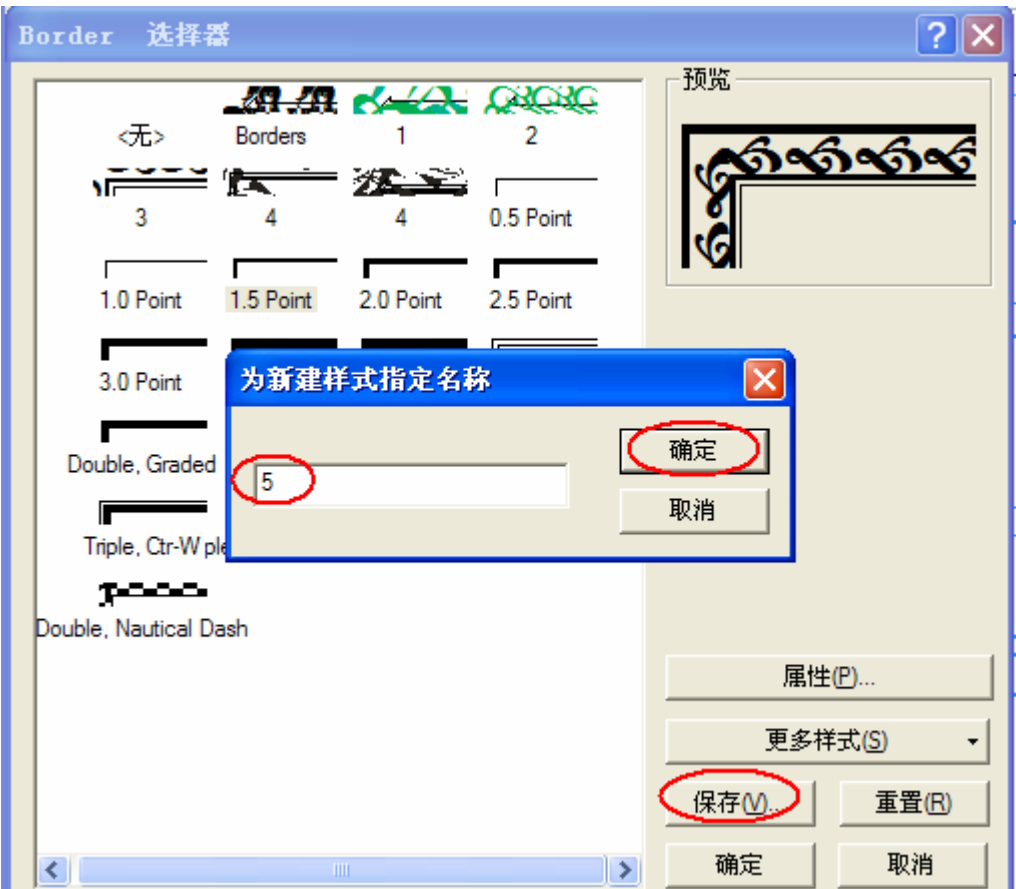

回到版面视图可以看到生成的花边图框效果,如不满意,可以按前面的方法再调整

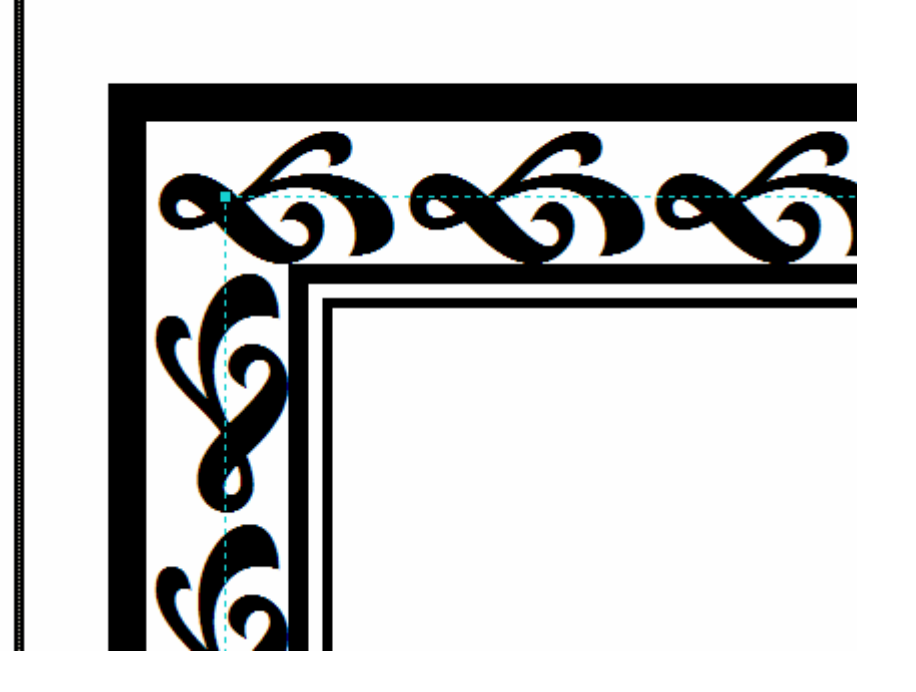

二、使用外部矢量文件生面花边图框

如果对字体文件的花边不满意,可以到网上搜索或自己在绘制矢量图形。网上可以到"素材 中国"查找。

用 CorelDRAW 打开找到的矢量花边文件

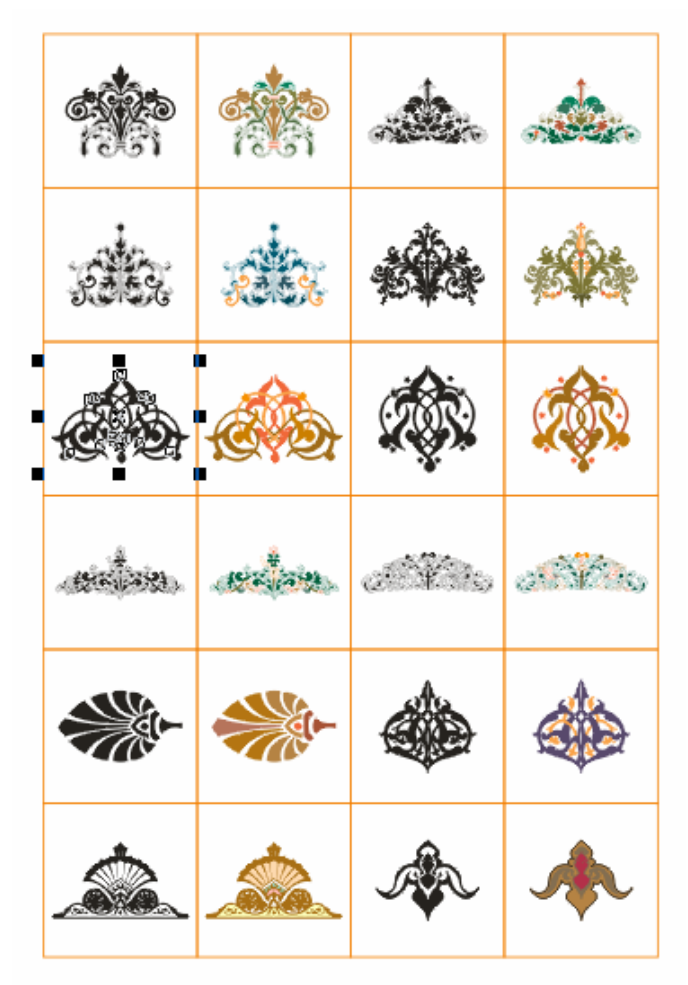

选择需要的矢量图形,保存到一个单独的文件中,文件类型选择 EMF

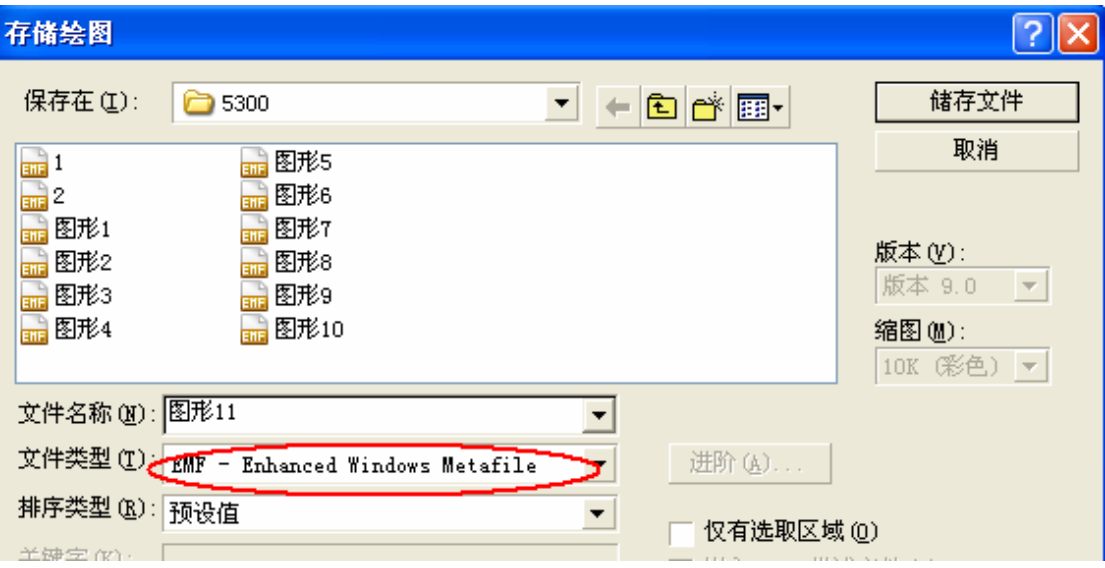

操作同上,在第⑵步在符号属性编辑器中,属性类型选择 图片线形符号,选择转换好的 EMF 文件,

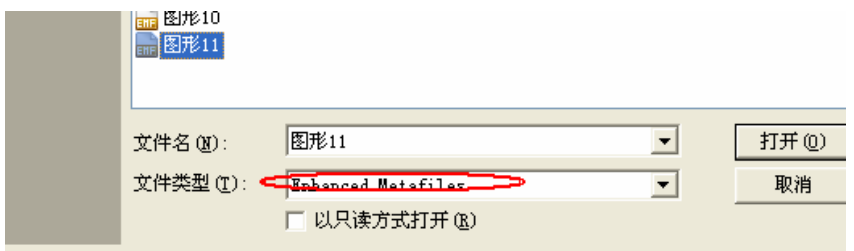

调整好大小,和偏移量

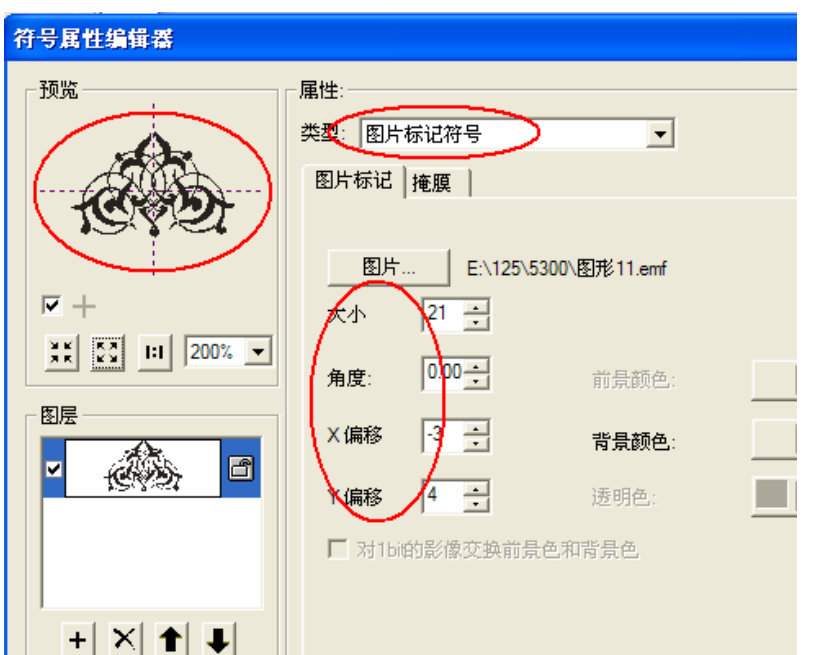

将花纹样式保存在符号选择器中

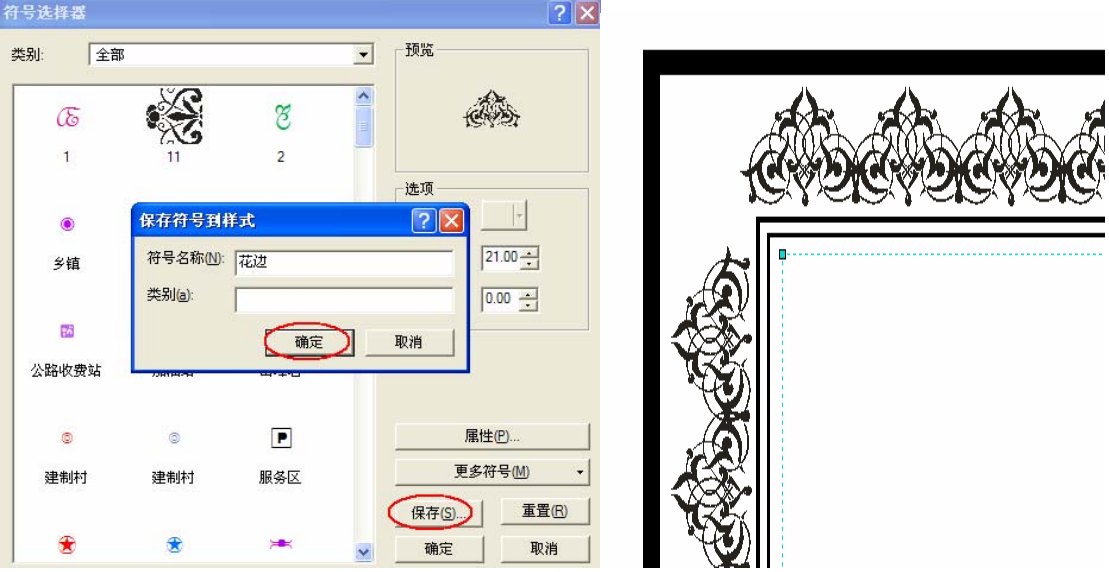

其它操作与第一种方法相同。(此种方法生成的图框要出图才能看到真实效果)